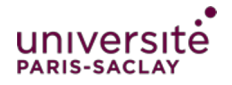

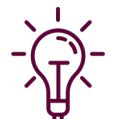

**Pour organiser une épreuve orale en ligne**, cela nécessite que l'enseignant ait accès à un cours eCampus dans lequel il pourra ajouter une activité « Collaborate »

Les étudiants pourront eux se connecter à cette activité en cliquant sur un simple lien (Pas d'identification eCampus nécessaire dans ce cas).

Quelques bonnes pratiques à appliquer pour le bon déroulement de l'épreuve :

**1 - Tester l'activité « Collaborate »** d'abord puis faites la tester aux étudiants. Vous pouvez organiser un test quelques jours avant l'examen dans les mêmes conditions (même lieu de connexion, même équipement, même navigateur…).

Invitez les étudiants à s'y connecter et à prendre en main l'environnement. (Activer micro + caméra, partager une présentation, faire défiler les diapos…). Si il y a d'autres enseignants ou jury, faites les tester également.

**2 - Permettre aux étudiants de s'entrainer** : Laisser ce lien de test ouvert et proposer aux étudiants de s'y retrouver entre eux pour s'entrainer et ainsi devenir plus à l'aise. L'épreuve orale en ligne requiert les mêmes techniques qu'en salle: répéter, se chronométrer… se préparer.

Le débit de parole semble plus rapide en ligne qu'en salle, il est important donc de s'entrainer à garder le bon rythme, les bonnes intonations…

**3 - S'équiper :** Un micro-casque, oreillette… est un accessoire important pour le confort de chacun. Un mauvais retour du son peut être très désagréable pour soi mais également pour les autres.

**4 - S'isoler :** Chez soi, il peut y avoir du bruit, des perturbations… Garantir le calme autour de soi peut demander une certaine anticipation.

**5 - Pendant l'examen :** Vous pouvez enregistrer la session de façon à garder une trace de l'examen et de pouvoir y revenir si besoin. SI vous êtes nombreux, couper le micro lorsque quelqu'un a la parole permet d 'éviter les interférences, les bruits parasites. "Demander la parole » permet de se signaler.

Si le débit est insuffisant, couper la caméra peut améliorer la connexion. Demander également autour de vous de laisser un maximum de débit disponible (par exemple, pas de téléchargement en même temps).

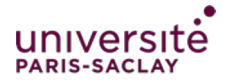

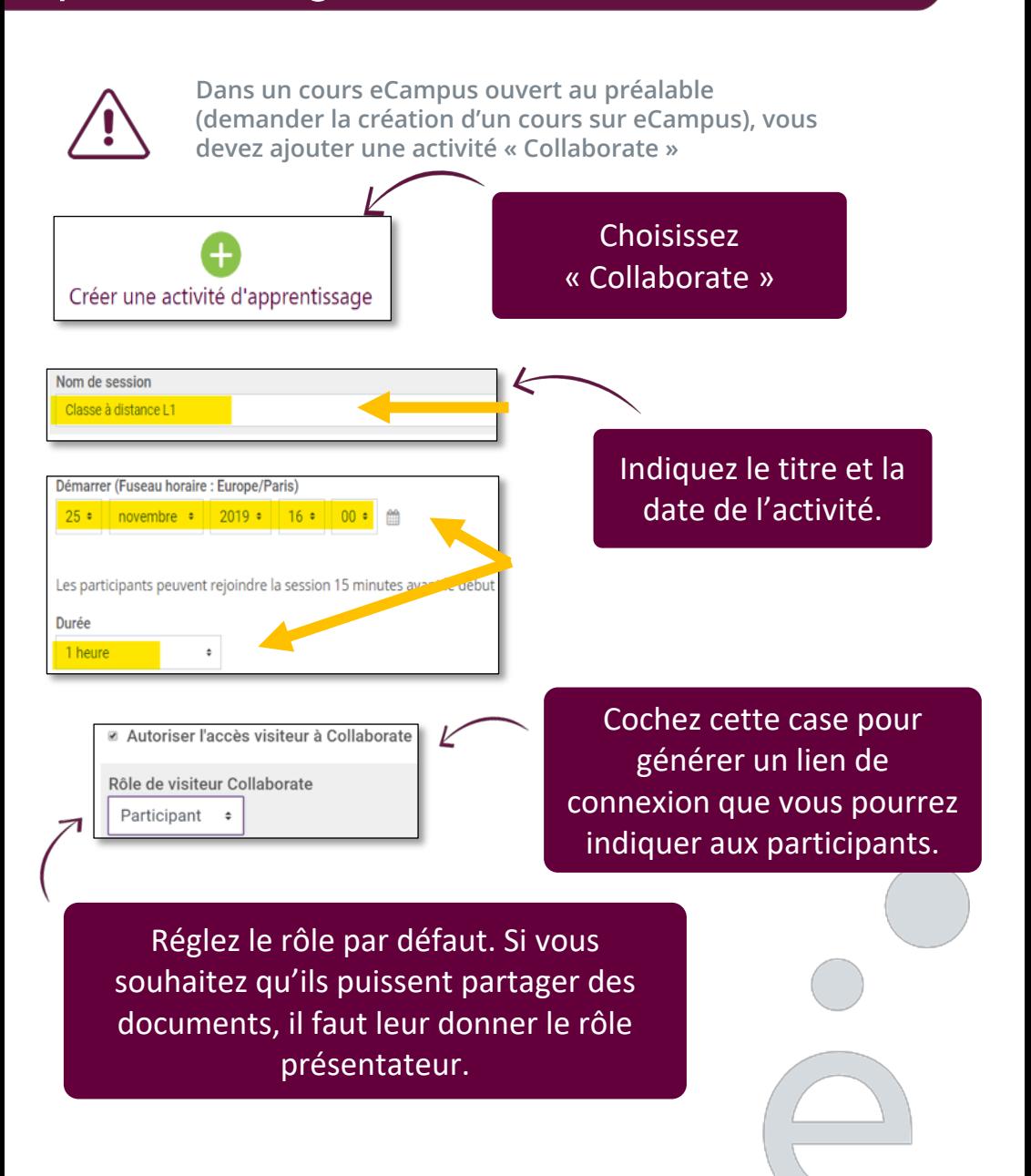

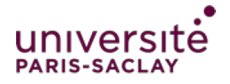

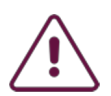

**Dans un cours eCampus ouvert au préalable (demander la création d'un cours sur eCampus le cas échéant), vous devez ajouter une activité « Collaborate »** 

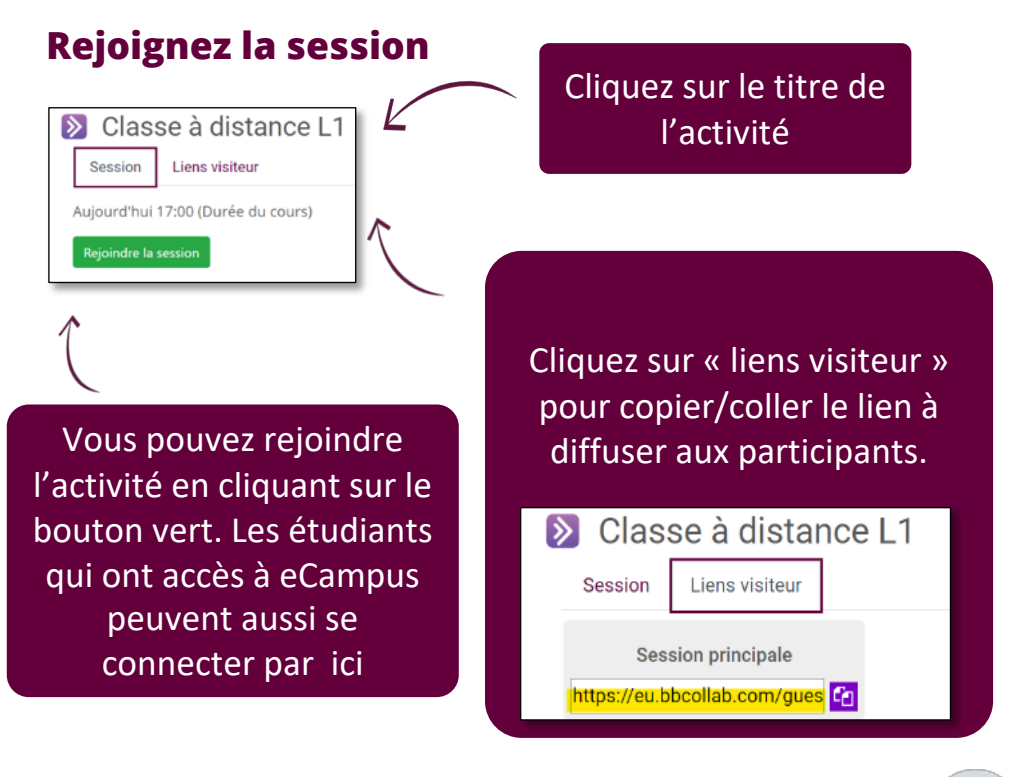

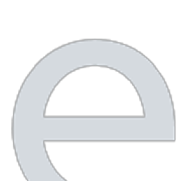

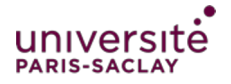

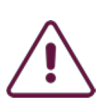

#### **Attention :**

**Pour vous connecter à la visioconférence dans le cadre de l'épreuve orale, utilisez le navigateur CHROME, SAFARI ou MOZILLA FIREFOX.** 

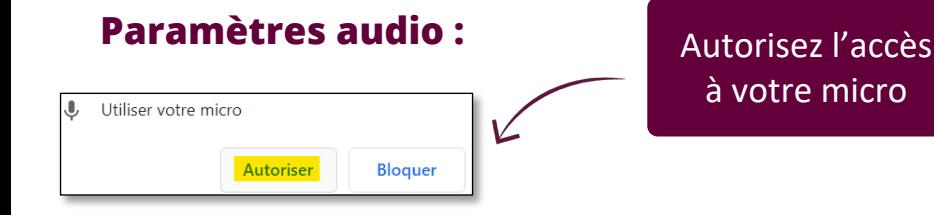

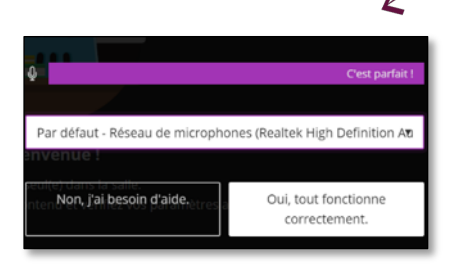

Vous pouvez voir la barre violette quand vous parlez. Plus le son émis est fort plus la barre s'étend vers la droite. Le message « c'est parfait ! » est également affiché. Cliquez sur « Oui tout fonctionne correctement ».

#### **Répétez pour la vidéo**

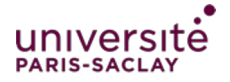

### **Activez l'audio et la vidéo :**

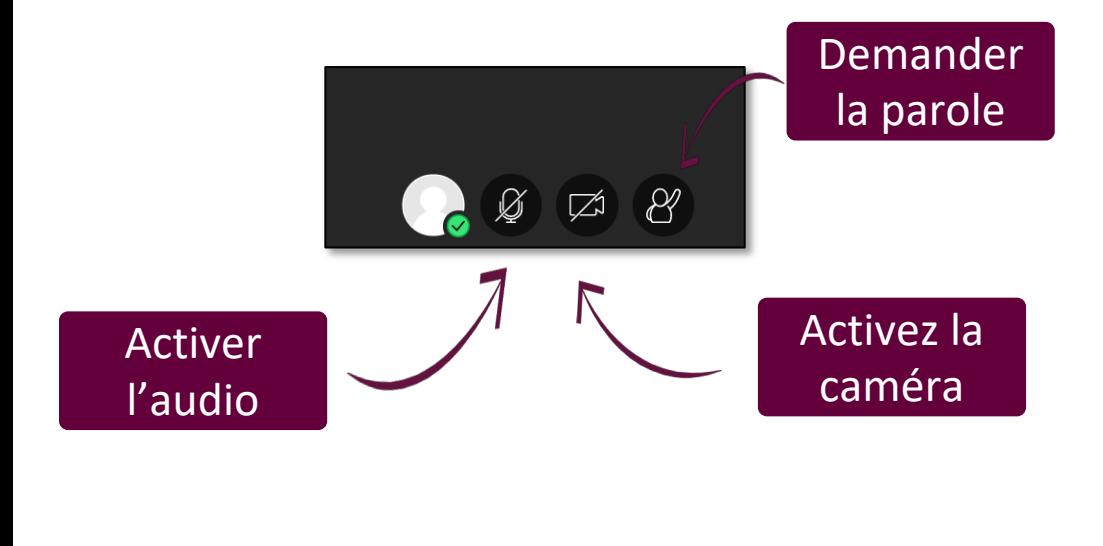

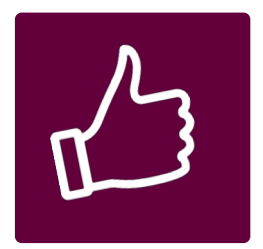

**Pour le confort de tous,** il convient de laisser son micro fermé quand on ne parle pas. Un micro-casque contribue également à un meilleur son si vous êtes dans un lieu de passage ou si il y a de l'écho.

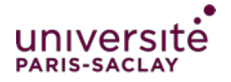

#### **Enregistrer la session**

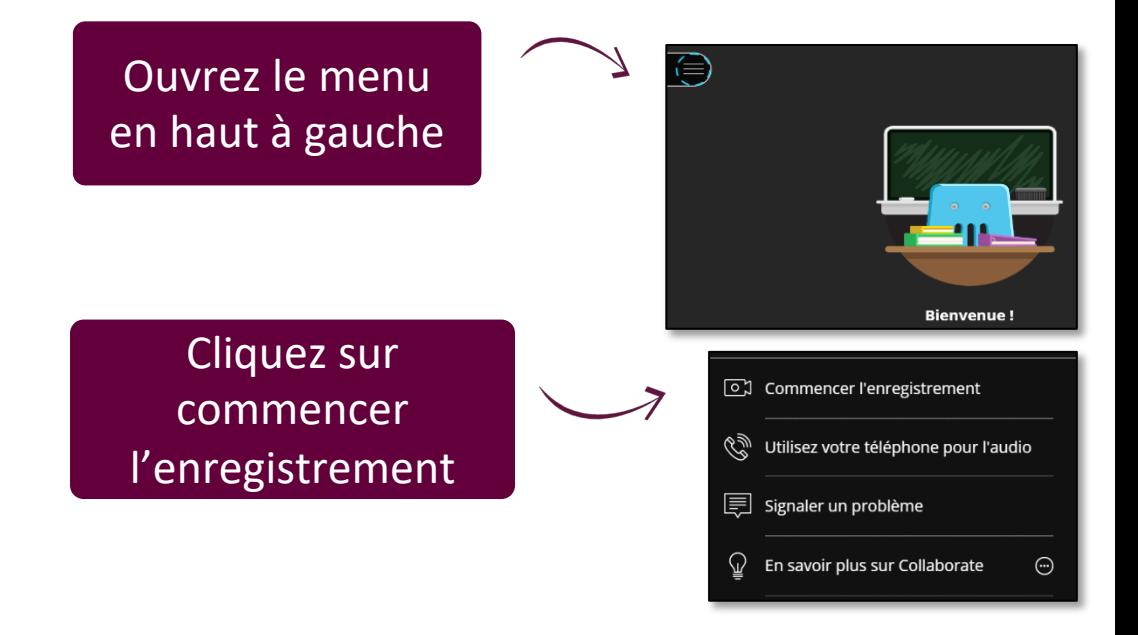

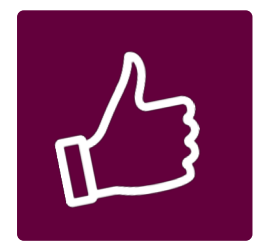

**A la fin de la session,** retournez dans ce menu pour mettre fin à l'enregistrement. Quelques minutes plus tard, la vidéo de la session sera disponible en cliquant sur l'activité depuis le cours eCampus.

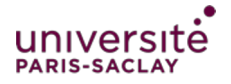

#### **Partagez un diaporama**

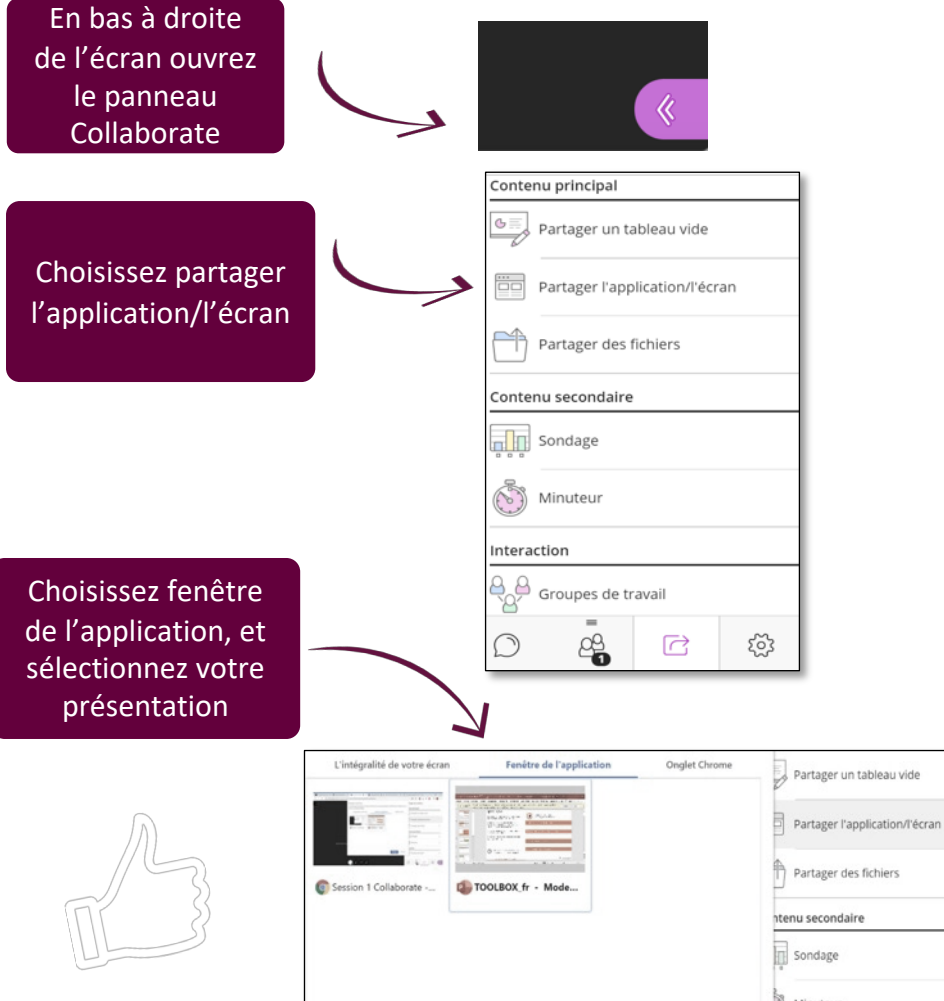

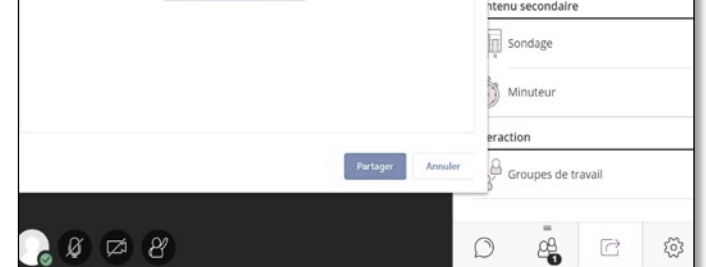

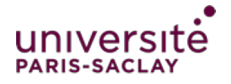

#### **Partagez votre présentation**

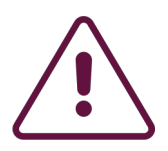

**Attention** si vous ne souhaitez pas avoir le diaporama en plein écran sur votre ordinateur (pour pouvoir continuer de lire les messages du chat par exemple ou bien voir les vidéos des enseignants), suivez les indications suivantes :

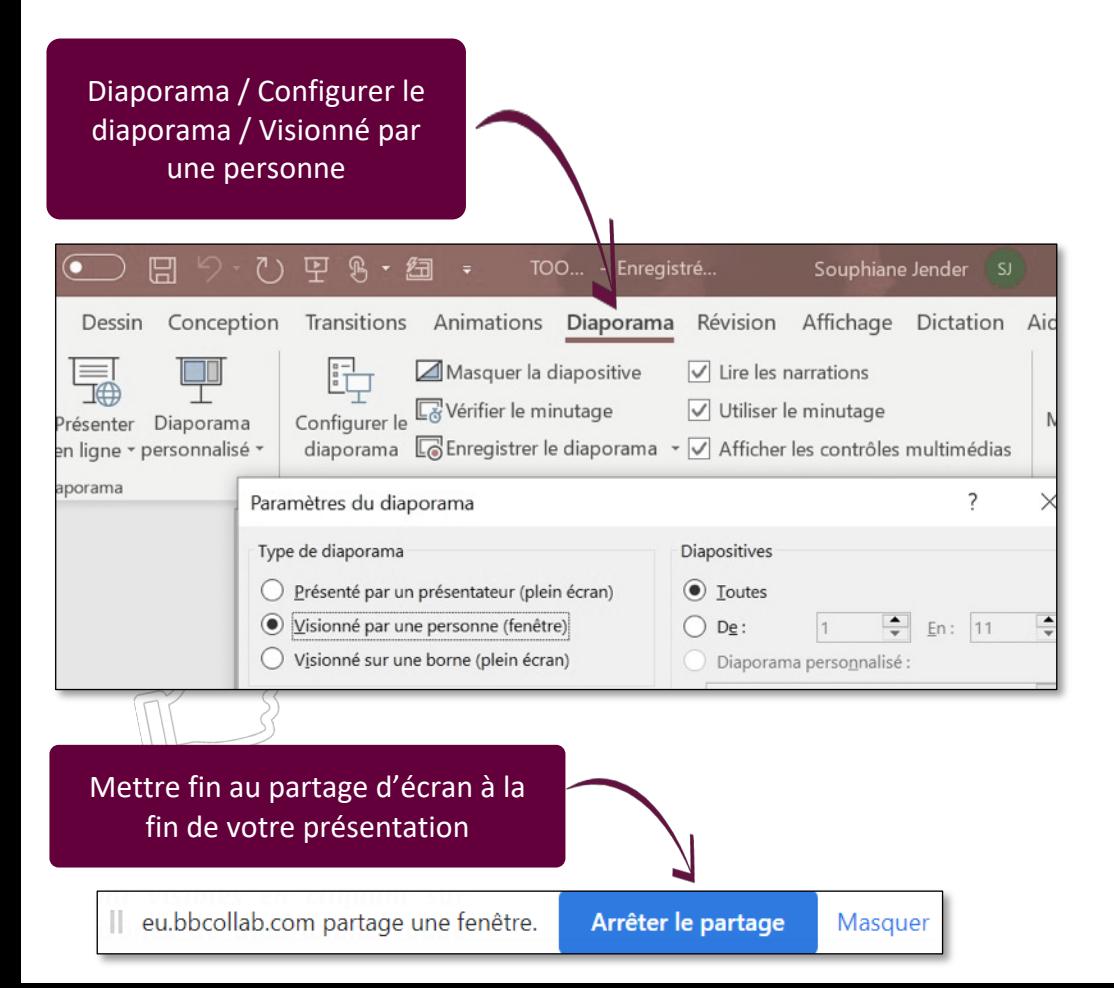